## **Edit a Summary View**

×

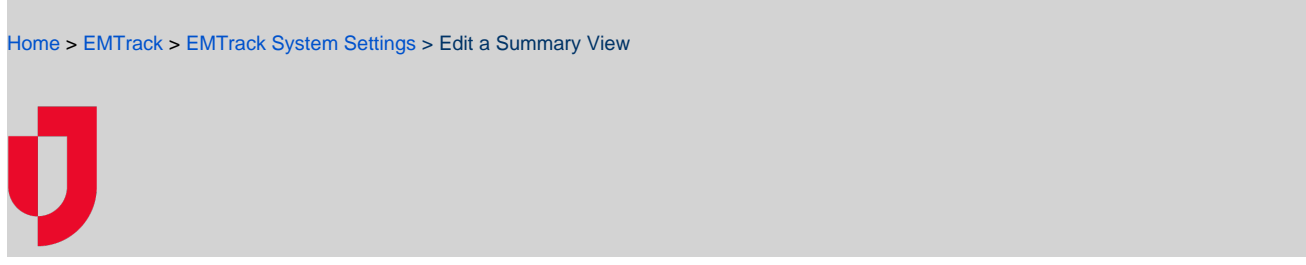

You can edit summary views and change your default view.

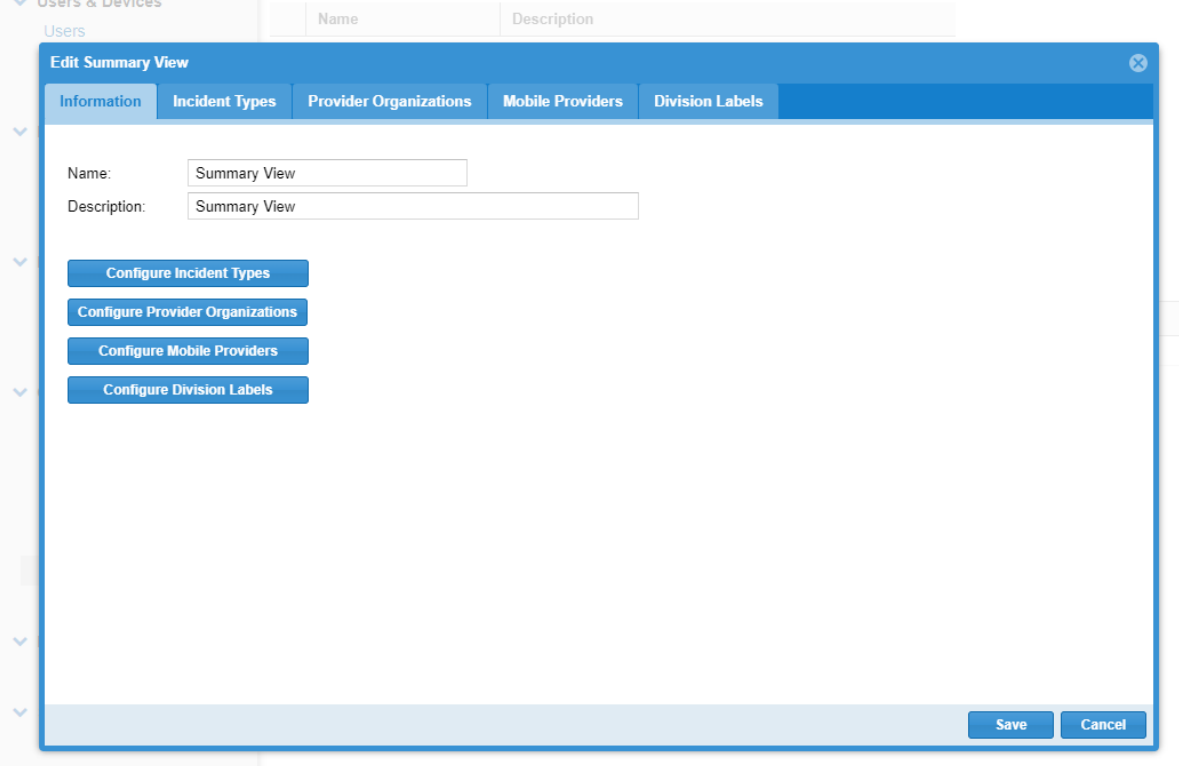

**EMTrack Lite Settings** 

The Summary View Administrator page includes tables for incidents, facility providers, mobile providers, and labels. Table columns are your triage categories.

## **To edit a view**

- 1. On the upper right, click **System Settings**.
- 2. On the left, under Other Settings, click **Summary View**.
- 3. In the Available Summary Views section, locate the view and on that row, click the edit icon. The Edit Summary View page opens.
- 4. If appropriate, change the **Name.**
- 5. If appropriate, change the **Description.**
- 6. If appropriate, make changes to your selections on these tabs:
	- Incident Types
		- Provider Organizations
	- Mobile Providers
	- Division Labels
- 7. Click **Update**.